# ESXi-Upgrade auf 7.0 U2 über HX Connect oder Intersight schlägt mit "CPU\_SUPPORT WARNUNG" fehl J

# Inhalt

**Einleitung** Hintergrundinformationen Problem Lösung Szenario A. Kombiniertes HXDP- und ESXi-Upgrade von der HX Connect-Benutzeroberfläche Szenario B. Kombiniertes HXDP- und ESXi-Upgrade von Intersight

# **Einleitung**

Dieses Dokument beschreibt den Prozess zum Upgrade von ESXi auf 7.0 U2, der auf Servern mit älteren CPU-Prozessoren (Central Processing Units) fehlschlagen kann.

# Hintergrundinformationen

Das über HX Connect oder über Intersight eingeleitete Upgrade zeigt die Fehlermeldung an: "Fehler beim Anwenden des Profils HX-ESXi-7.0U2-17867351-Cisco-Custom-7.2.0.5" oder "CPU\_SUPPORT WARNUNG: Die CPU auf diesem Host wird in zukünftigen ESXi-Versionen möglicherweise nicht unterstützt. Bitte entsprechend planen".

Die zur Lösung dieses Problems erforderlichen Hyperflex Data Platform (HXDP)-Versionen sind:

HXDP 4.5(2a)

HXDP 4.5(1a)

HXDP 4.0(2f) und frühere Versionen, die ESXi 7.0 U2 unterstützen

# Problem

Upgrade-Versuch auf ESXi 7.0 U2 über HX Connect oder Intersight auf Servern mit älteren CPU-Generationen, insbesondere den Prozessoren Sandy Bridge-EP (E5-2600), Ivy Bridge-EP (E5- 2600v2) und Haswell EP (E5-2600v3). Vollständige Details zu den von dieser Kompatibilitätsprüfung betroffenen Prozessoren finden Sie in der VMware-[Wissensdatenbank.](https://kb.vmware.com/s/article/82794)

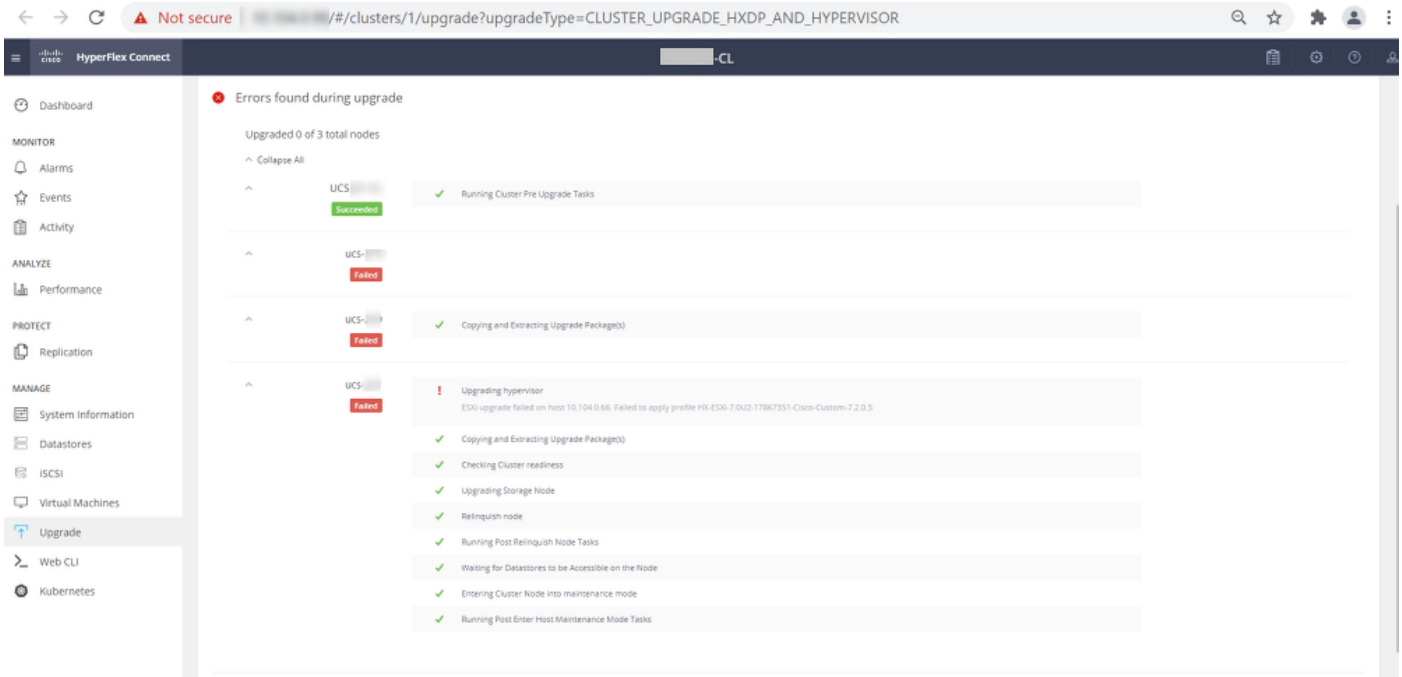

Cluster Time: 07/08/2021 12:44:11 AM PDT

### HX-Verbindungsfehlermeldung

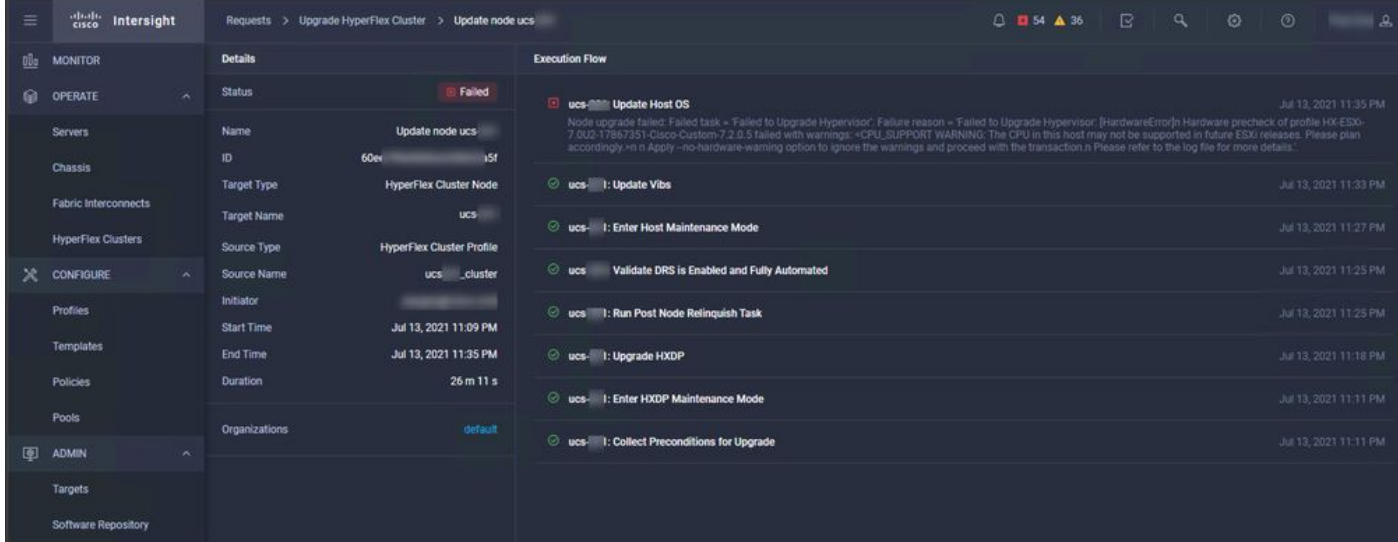

## Lösung

### Szenario A. Kombiniertes HXDP- und ESXi-Upgrade von der HX Connect-Benutzeroberfläche

In diesem Szenario aktualisieren Sie HXDP auf 4.5(2a) und ESXi auf 7.0 U2 Build 17867351.

Schritt 1: Führen Sie zuerst ein Upgrade auf HXDP durch.

Schritt 1.1. Laden Sie das HXDP-Paket über

[https://software.cisco.com/download/home/286305544/type/286305994/release/4.5\(2a\) herunter,](https://software.cisco.com/download/home/286305544/type/286305994/release/4.5(2a)) wie im Bild gezeigt:

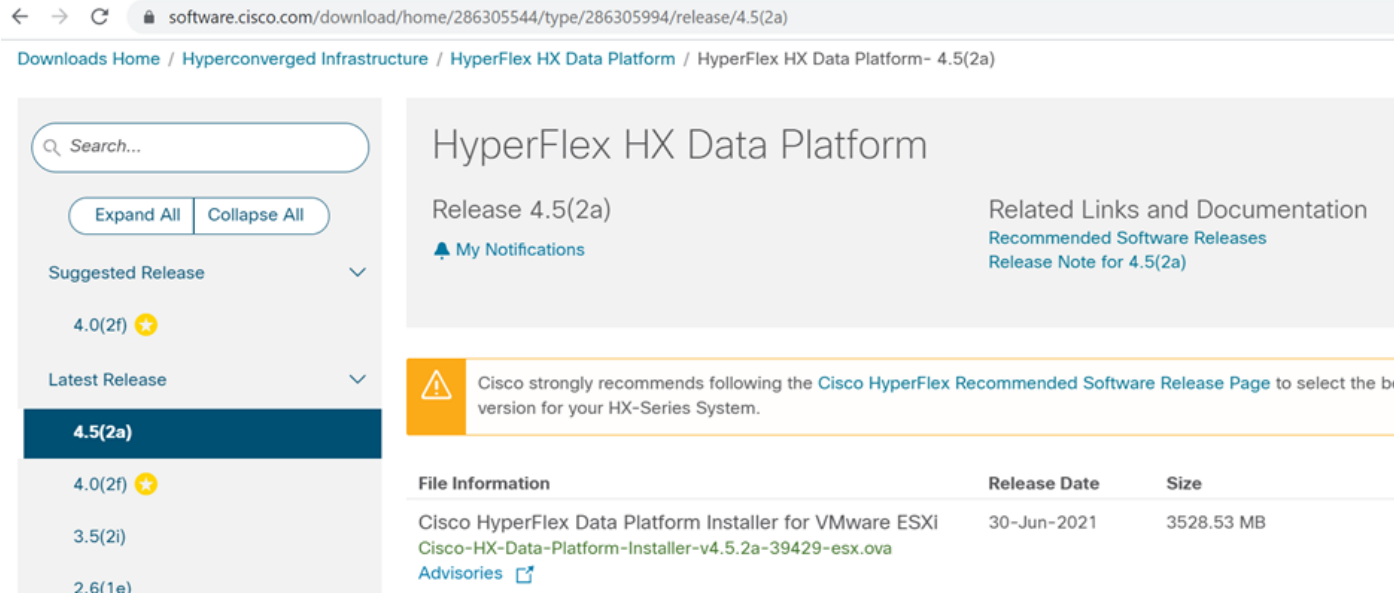

Schritt 1.2. Öffnen Sie die HX-Connect, wählen Sie Upgrade, aktivieren Sie das Kontrollkästchen HX Data Platform, laden Sie das Paket hoch, geben Sie den Benutzernamen und das Admin-Kennwort für vCenter-Anmeldeinformationen ein, und klicken Sie auf Upgrade, wie in der Abbildung gezeigt:

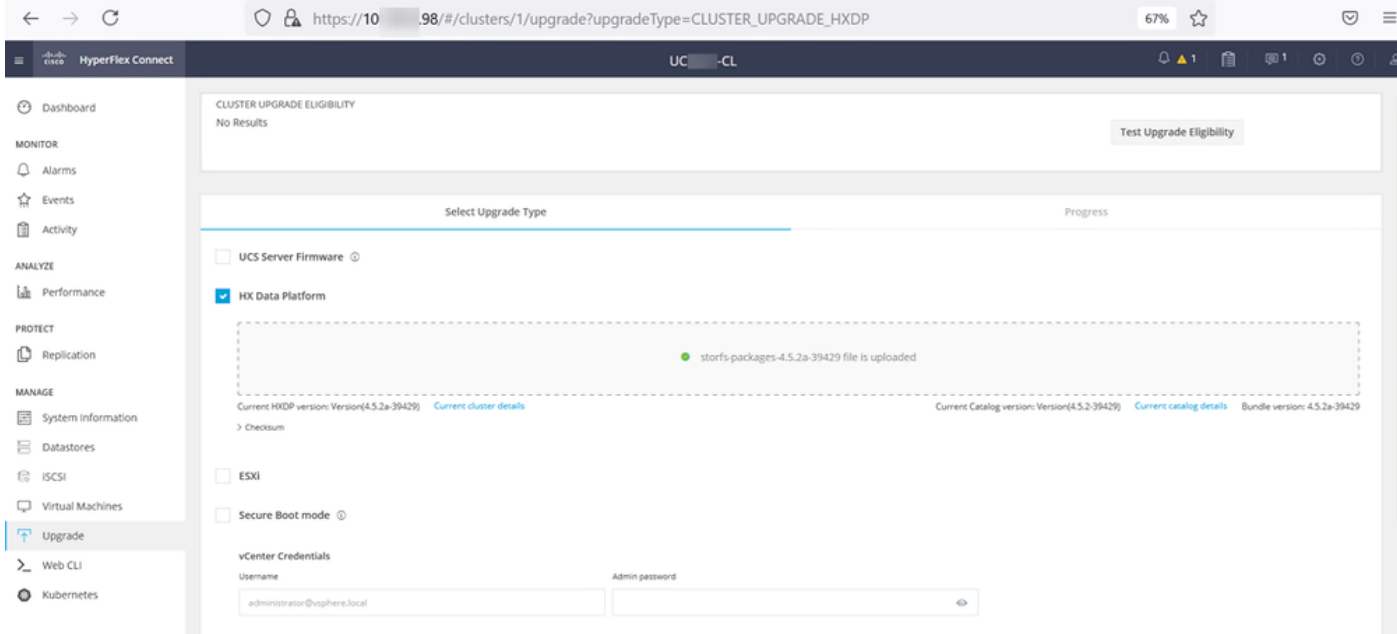

### HX-Connect-Upgrade HXDP

Fahren Sie nach Abschluss des Upgrades mit Schritt 2 fort.

Schritt 2. Öffnen Sie die HX Connect, wählen Sie Systeminformationen > Knoten, wählen Sie den Knoten, auf dem Sie ESX aktualisieren möchten, und klicken Sie auf HX-Wartungsmodus eingeben, wie in den Bildern dargestellt.

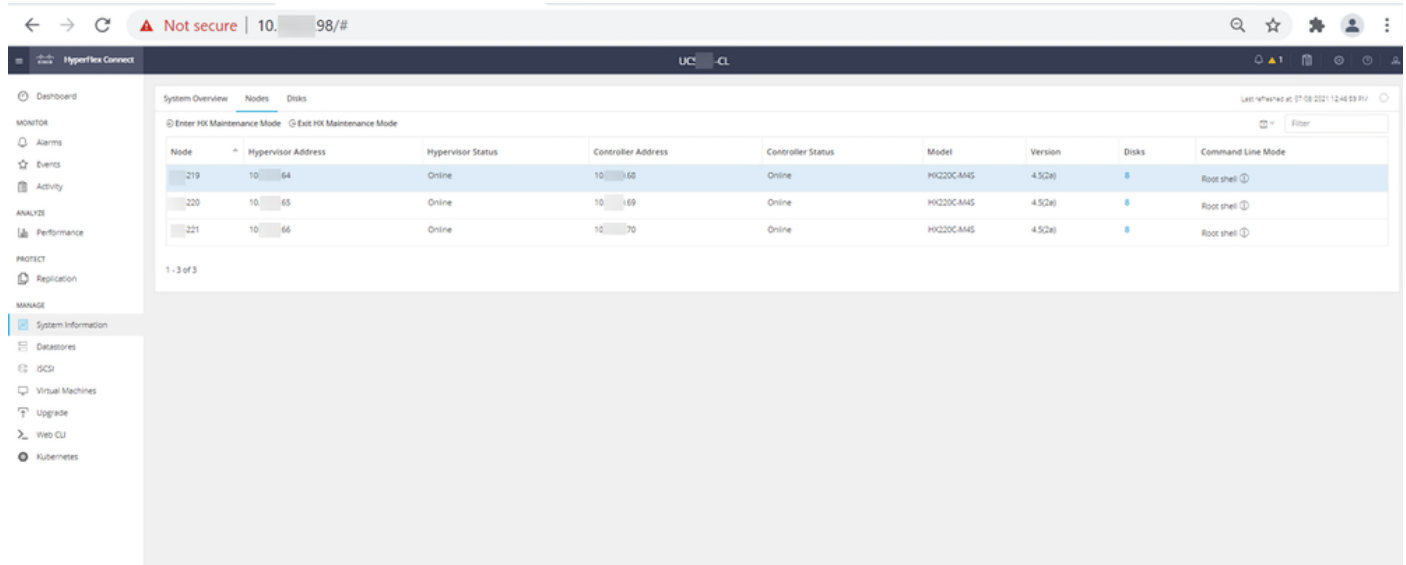

### HX-Verbindungsknoten

|                                                | $\leftarrow$ $\rightarrow$ C' <b>A</b> Not secure   10. 98/# |                          |                                                                                                    |     |            |         |                         |
|------------------------------------------------|--------------------------------------------------------------|--------------------------|----------------------------------------------------------------------------------------------------|-----|------------|---------|-------------------------|
| $=$ $\frac{1}{2}$ and <b>hyperflex Connect</b> |                                                              |                          | $UC$ -CL                                                                                                    |     |            |         |                         |
| <b><i>C</i></b> Dashboard                      | System Overview Nodes Disks                                  |                          | $\circledcirc$<br><b>Confirm HX Maintenance Mode</b>                                                                                                    |     |            |         |                         |
| <b>MONITOR</b>                                 | Enter HX Maintenance Mode G Exit HX Maintenance Mode         |                          |                                                                                                    |     |            |         |                         |
| $Q$ Alarms                                     | Node<br>- Hypervisor Address                                 | <b>Hypervisor Status</b> |                                                                                                    | tus | Model      | Version | <b>Disks</b>            |
| <b>12</b> Events<br><b>B</b> Activity          | $-219$<br>10. 164                                            | Online                   |                                                                                                    |     | HX220C-M45 | 4.5(2a) | $\sim$                  |
| <b>ANALYZE</b>                                 | $-220$<br>10. 65                                             | Online                   | HX Maintenance Mode ensures that the entire<br>hyperconverged node, including the host, enters<br>maintenance.                                                                                                    |     | HX220C-M45 | 4.5(2a) | $\overline{\mathbf{3}}$ |
| <b>In</b> Performance                          | $-221$<br>10. 1.66                                           | Online                   | A host in Maintenance Mode is enabled but does not                                                                                                    |     | HX220C-M4S | 4.5(2a) | $\overline{\mathbf{3}}$ |
| <b>PROTECT</b><br><b>D</b> Replication         | $1 - 3$ of 3                                                 |                          | perform any function on virtual machines, including<br>virtual machine provisioning. Virtual machines<br>running on the host entering Maintenance Mode may<br>need to be powered off or migrated manually to<br>different hosts. The Enter HX Maintenance mode task |     |            |         |                         |
| <b>MANAGE</b>                                  |                                                              |                          | does not complete, until all running virtual machines<br>are powered off or migrated.                                                                                                    |     |            |         |                         |
| System Information                             |                                                              |                          | Do you want to put the selected host in HX<br>Maintenance Mode?                                                                                                    |     |            |         |                         |
| <b>E</b> Datastores                            |                                                              |                          |                                                                                                    |     |            |         |                         |
| <b>B</b> ISCSI                                 |                                                              |                          | <b>Enter HX Maintenance Mode</b><br>Cancel                                                                                                    |     |            |         |                         |
| Virtual Machines                               |                                                              |                          |                                                                                                    |     |            |         |                         |
| T Upgrade                                      |                                                              |                          |                                                                                                    |     |            |         |                         |
| > Web CU<br>C Kubernetes                       |                                                              |                          |                                                                                                    |     |            |         |                         |
|                                                |                                                              |                          |                                                                                                    |     |            |         |                         |
|                                                |                                                              |                          |                                                                                                    |     |            |         |                         |
|                                                |                                                              |                          |                                                                                                    |     |            |         |                         |
|                                                |                                                              |                          |                                                                                                    |     |            |         |                         |
|                                                |                                                              |                          |                                                                                                    |     |            |         |                         |
|                                                |                                                              |                          |                                                                                                    |     |            |         |                         |

Popup für Wartungsmodus für HX-Verbindung

Sie können die abgeschlossene Aktivität auf der Registerkarte **Aktivität** sehen, wie in der Abbildung dargestellt:

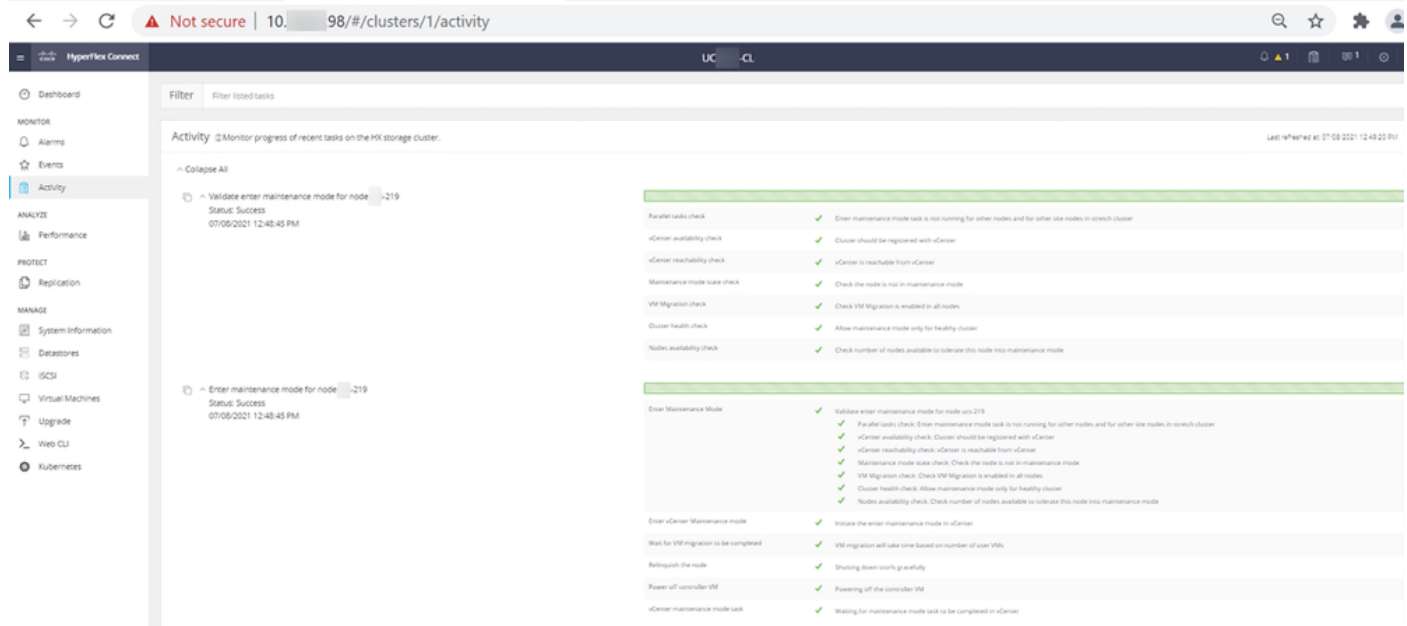

Registerkarte "HX Connect-Aktivität"

Schritt 3: Secure Shell (SSHl) auf dem ESXi-Host im Wartungsmodus als Root platziert.

Schritt 4: Erstellen Sie einen Ordner, und laden Sie das ESXi-Paket in diesen hoch.

Schritt 4.1. Führen Sie den folgenden Befehl aus: mkdir /hxpatch

Schritt 4.2. Erstellen Sie eine RAM-Disk, um das Paket mit dem folgenden Befehl zu speichern: esxcli system visorfs ramdisk add -m 500 -M 500 -n hxpatch -t /hxpatch -p 0755.

Schritt 5: Laden Sie das ESXi-7.2.0.5-Paket von Cisco wie im Bild gezeigt mit dem Link [https://software.cisco.com/download/home/286305544/type/286305994/release/4.5\(2a\)](https://software.cisco.com/download/home/286305544/type/286305994/release/4.5(2a)) in ein lokales Repo herunter:

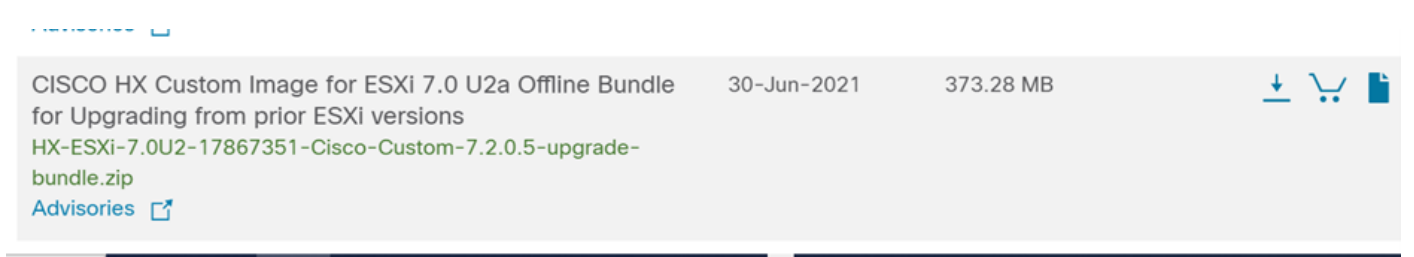

Schritt 5.1. Kopieren Sie das Paket aus dem lokalen repo in den Ordner /hxpatch. Im folgenden Beispiel wird WinSCP verwendet:

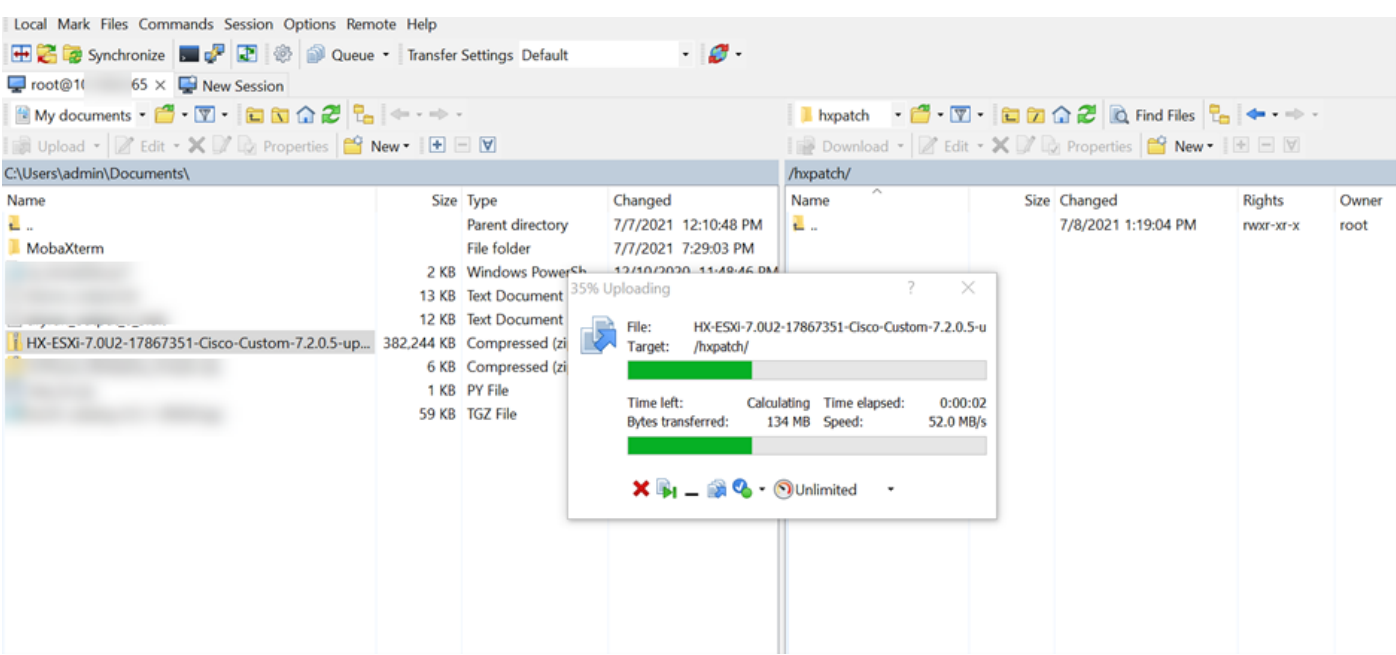

Schritt 6: SSH wieder in den Host im Wartungsmodus.

Schritt 7. Führen Sie diesen Befehl aus, um die Paketprofildetails anzuzeigen: esxcli software sources profile list —depot=/hxpatch/HX-ESXi-7.0U2-17867351-Cisco-Custom-7.2.0.5-upgradebundle.zip wie im Bild gezeigt:

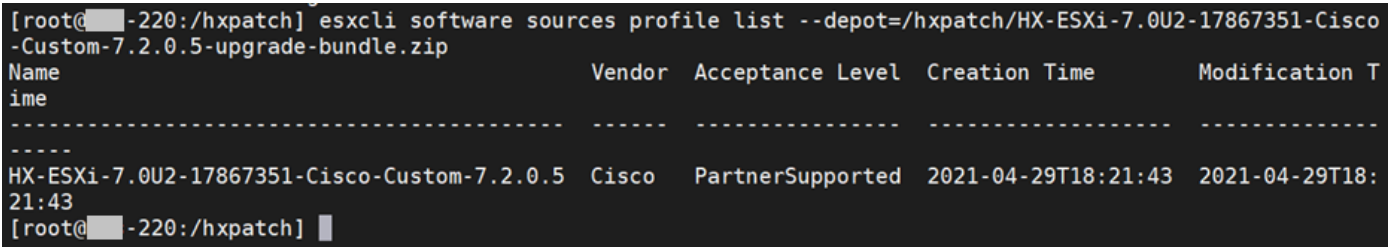

Schritt 8: Führen Sie diesen Befehl aus, um das ESXi-Paket auf Version 7.0 U2 zu aktualisieren:

```
esxcli software profile update --allow-downgrades -d /hxpatch/HX-ESXi-7.0U2-17867351-Cisco-
Custom-7.2.0.5-upgrade-bundle.zip -p HX-ESXi-7.0U2-17867351-Cisco-Custom-7.2.0.5 --no-hardware-
warning
```
Schritt 9: Starten Sie den Host neu.

Schritt 10. SSH in den Host und überprüfen Sie die Version mit dem folgenden Befehl: vmware -v:

```
The time and date of this login have been sent to the system logs.
WARNING:
   All commands run on the ESXi shell are logged and may be included in
   support bundles. Do not provide passwords directly on the command line.
   Most tools can prompt for secrets or accept them from standard input.
VMware offers supported, powerful system administration tools. Please
see www.vmware.com/go/sysadmintools for details.
The ESXi Shell can be disabled by an administrative user. See the
vSphere Security documentation for more information.
[root@ -220:-] vmware -v
VMware ESXi 7.0.2 build-17867351
[root@ -220:-]
```
Schritt 11: Beenden Sie den Knoten aus dem Wartungsmodus, und warten Sie, bis der Cluster fehlerfrei ist.

Schritt 11.1. Öffnen Sie HX-Connect, wählen Sie Systeminformationen> Knoten, wählen Sie den Knoten im Wartungsmodus aus, und klicken Sie auf HX-Wartungsmodus beenden, wie in den Abbildungen dargestellt:

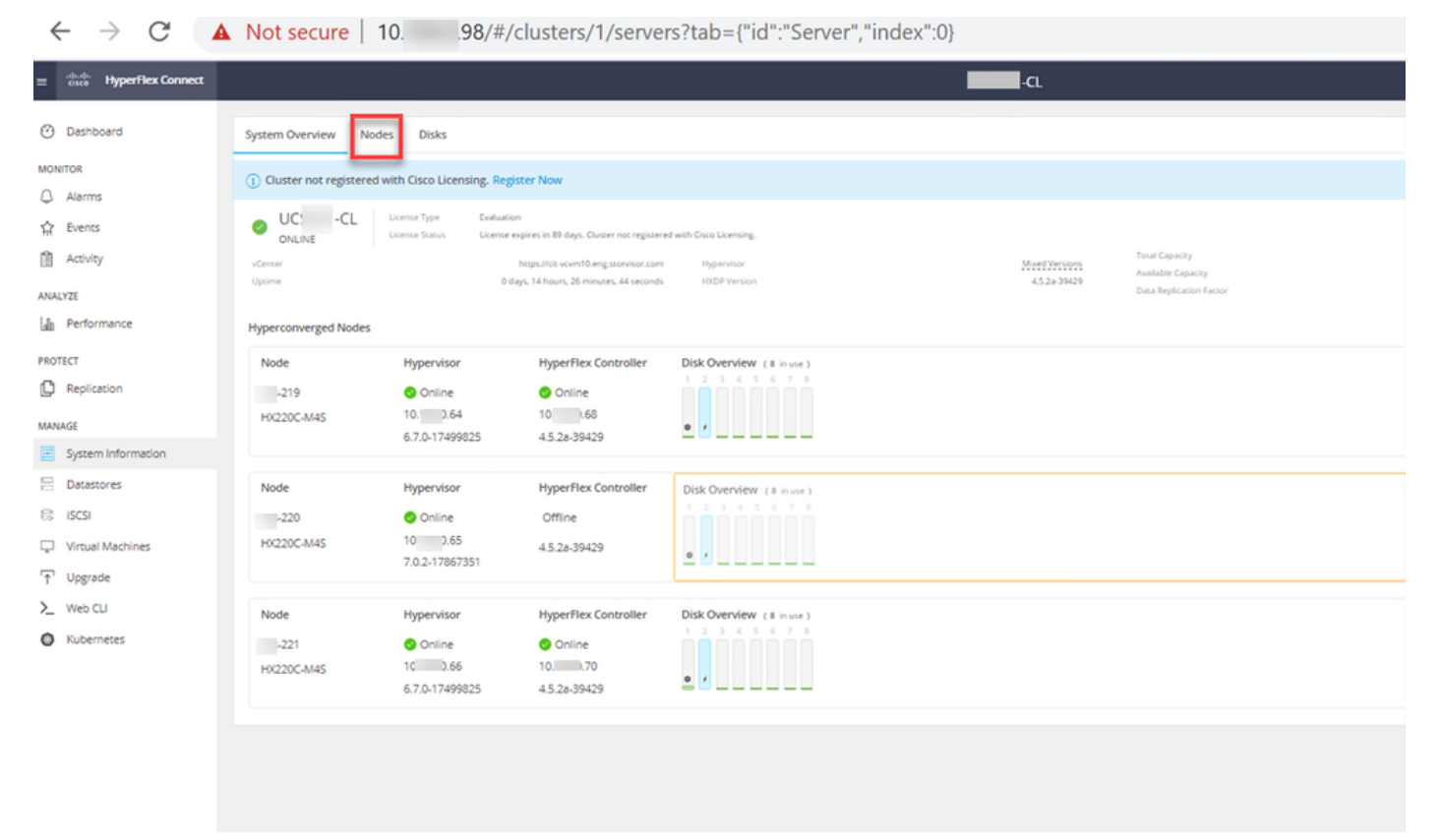

#### HX-Verbindungsknoten

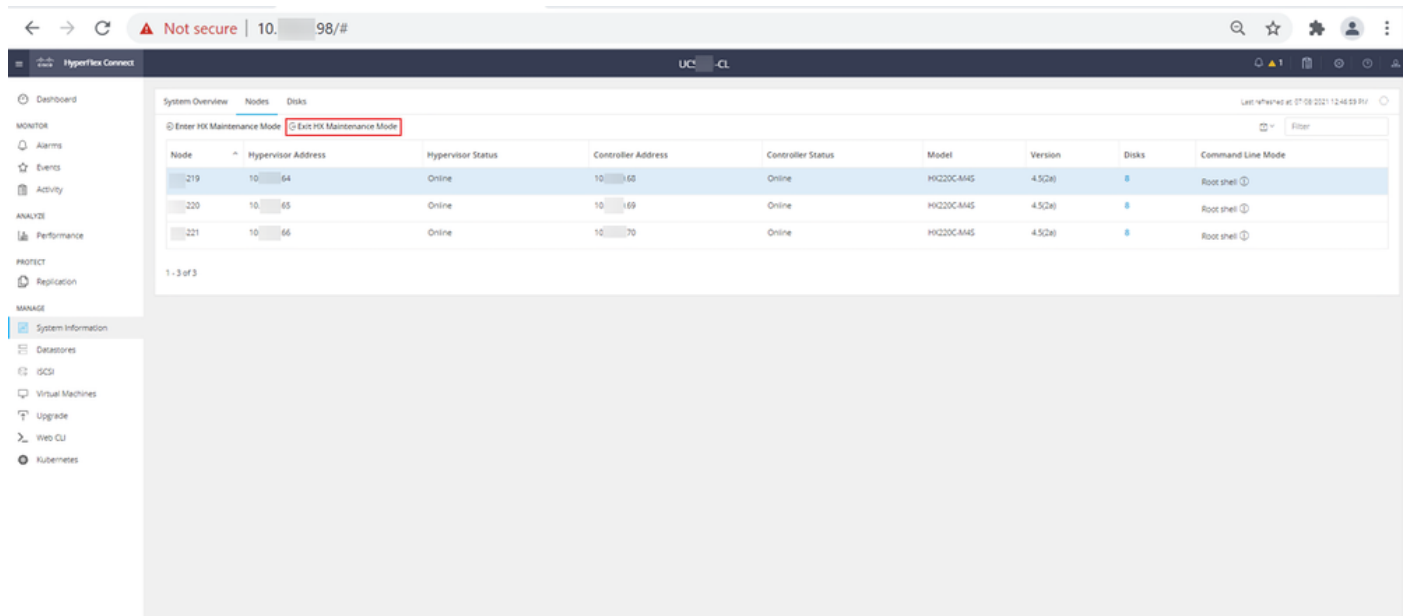

HX-Verbindung Ausgang MM

Schritt 11.2: Im HX Connect Dashboard wird der Betriebsstatus angezeigt. Es muss sich um den Status "Online" und der Ausfallsicherheitsstatus auf "Gesund" handeln.

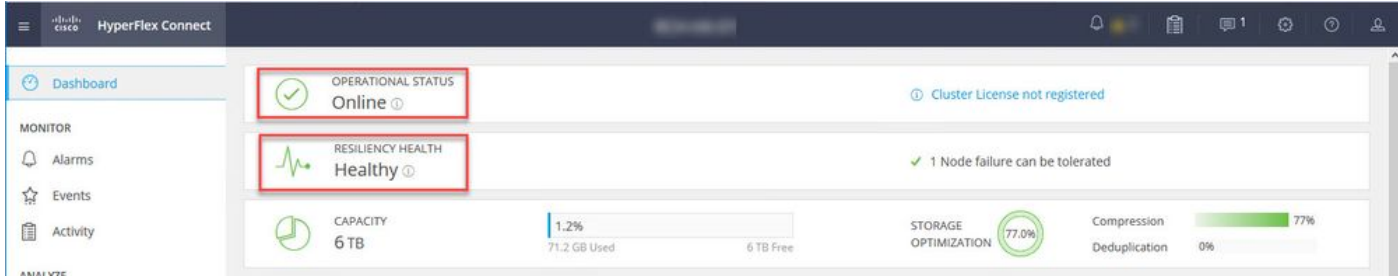

Schritt 12. Wiederholen Sie die Schritte 2-11 für alle Knoten, die Teil des Clusters sind, einzeln.

Nach Abschluss des ESXi-Upgrades können Sie die Versionsdetails auf der KVM-Konsole (Keyboard, Video, Mouse) des HX-Servers sehen, wie in der Abbildung dargestellt:

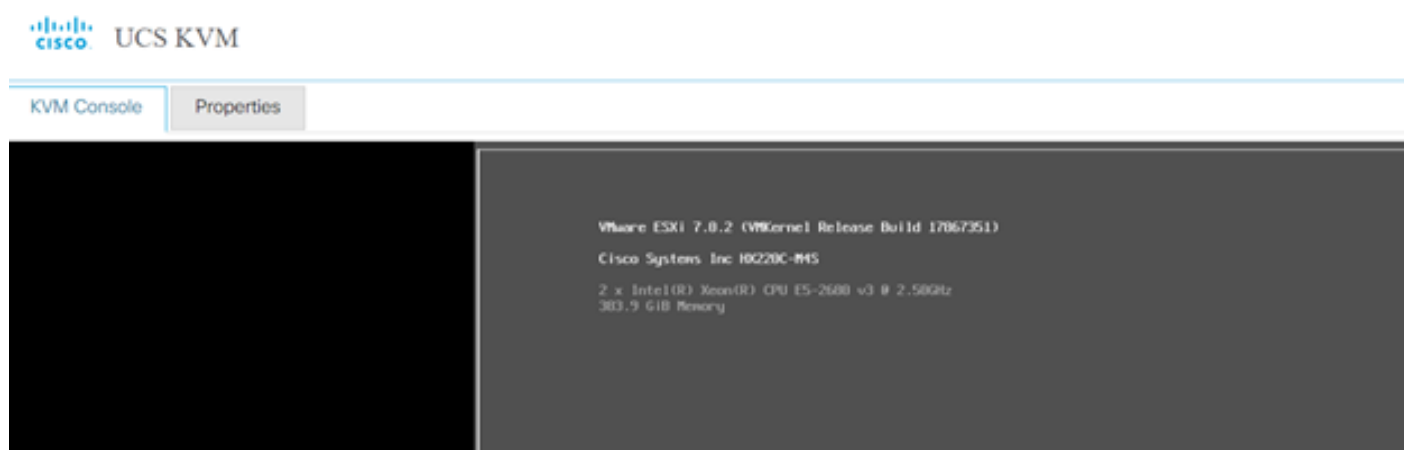

Sie können in HX Connect auch überprüfen, ob die neue ESXi-Version auf der Registerkarte Systeminformationen vorhanden ist, wie im Bild gezeigt:

| $\leftarrow$   | $\rightarrow$     | C                        | $\circ$      | $\alpha$ https://10.                 | !98/ // / clusters/1/servers?tab={"id":"Server", "index":0} |                             |                            | ☆                 |                         | $\odot$    | Ξ |
|----------------|-------------------|--------------------------|--------------|--------------------------------------|-------------------------------------------------------------|-----------------------------|----------------------------|-------------------|-------------------------|------------|---|
| $\equiv$       | जानान<br>सम्हरू   | <b>HyperFlex Connect</b> |              |                                      | Ud                                                          | -CL                         |                            | $Q$ $\triangle$ 1 | 訚<br>$\odot$            | $^{\circ}$ |   |
| ∞<br>Dashboard |                   |                          |              | <b>Hyperconverged Nodes</b>          |                                                             |                             | Disk View Options $\vee$   |                   | <b>Disk View Legend</b> |            |   |
|                |                   |                          | Node         | Hypervisor                           | <b>HyperFlex Controller</b>                                 | Disk Overview ( 8 in use )  |                            |                   |                         |            |   |
|                | <b>MONITOR</b>    |                          |              | $\overline{\phantom{0}}$ $\cdot$ 219 | Online                                                      | Online                      |                            |                   |                         |            |   |
|                | Alarms            |                          |              | <b>HX220C-M4S</b>                    | 10. 64                                                      | 10. 68                      |                            |                   |                         |            |   |
| ☆              | Events            |                          |              |                                      | 6.7.0-17499825                                              | 4.5.2a-39429                | $9 \frac{1}{2}$            |                   |                         |            |   |
| Ħ              | Activity          |                          |              |                                      |                                                             |                             |                            |                   |                         |            |   |
|                |                   |                          |              | Node                                 | Hypervisor                                                  | <b>HyperFlex Controller</b> | Disk Overview (8 in use)   |                   |                         |            |   |
|                | ANALYZE           |                          |              | $\overline{\phantom{0}}$ .220        | O Online                                                    | O Online                    |                            |                   |                         |            |   |
| Eallin         |                   | Performance              |              | <b>HX220C-M4S</b>                    | 65<br>10.                                                   | 10. 69                      |                            |                   |                         |            |   |
|                | <b>PROTECT</b>    |                          |              |                                      | 7.0.2-17867351                                              | 4.5.2a-39429                |                            |                   |                         |            |   |
| Ľ              | Replication       |                          |              |                                      |                                                             |                             |                            |                   |                         |            |   |
|                |                   |                          |              | Node                                 | Hypervisor                                                  | <b>HyperFlex Controller</b> | Disk Overview ( 8 in use ) |                   |                         |            |   |
| <b>MANAGE</b>  |                   |                          |              | $-321$                               | Online                                                      | Online                      |                            |                   |                         |            |   |
| 圉              |                   | System Information       |              | <b>HX220C-M4S</b>                    | 10. 66                                                      | 10.70                       |                            |                   |                         |            |   |
|                | <b>Datastores</b> |                          | $\checkmark$ |                                      | 6.7.0-17499825                                              | 4.5.2a-39429                | $\frac{a}{a}$ f            |                   |                         |            |   |

HX Connect aktualisiert Esxi

### Szenario B. Kombiniertes HXDP- und ESXi-Upgrade von Intersight

In diesem Szenario aktualisieren Sie von Intersight auf HXDP 4.5(2a) und ESXi auf 7.0 U2 Build 17867351.

Schritt 1: Wenn sich einer der HX-Server im Wartungsmodus befindet, starten Sie diesen Server über vCenter oder die UCS KVM-Konsole neu.

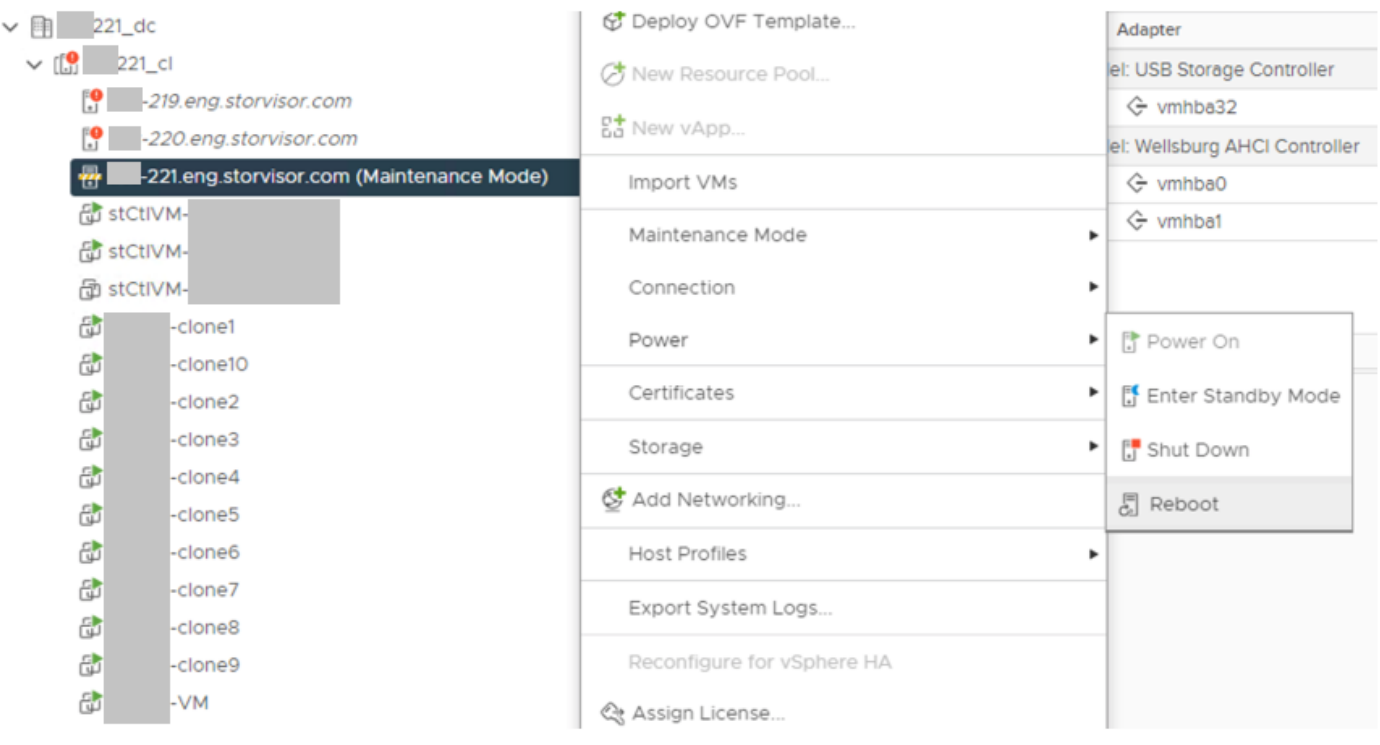

Schritt 2. Nachdem der Server neu gestartet wurde, beenden Sie den HX-Wartungsmodus über die HX Connect-Benutzeroberfläche. Öffnen Sie HX-Connect, wählen Sie Systeminformationen > Knoten, wählen Sie den Knoten im Wartungsmodus aus, und klicken Sie auf HX-Wartungsmodus beenden.

Schritt 3. Warten Sie einige Minuten, bis der Hyperflex-Cluster die Wiederherstellung abgeschlossen hat. Das HX Connect-Dashboard zeigt den Betriebsstatus an, es muss online sein, und der Ausfallsicherheitsstatus muss fehlerfrei angezeigt werden.

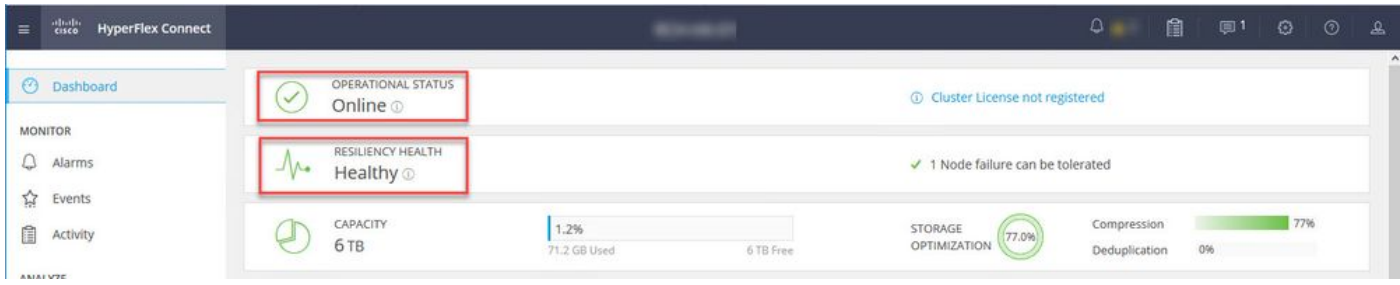

Schritt 4. Öffnen Sie Intersight, wählen Sie Upgrade, klicken Sie auf Expert Mode > Upgrade HyperFlex Data Platform wie in den Bildern gezeigt:

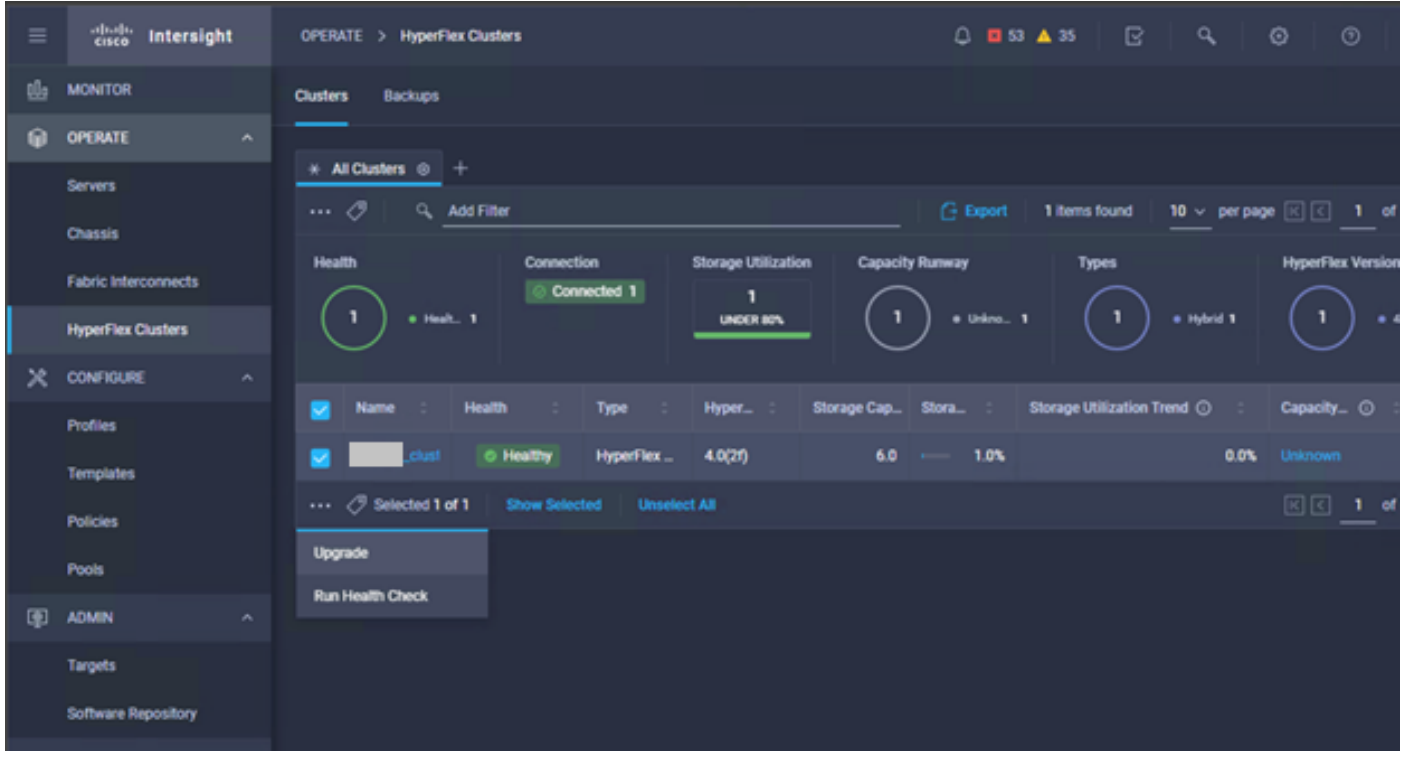

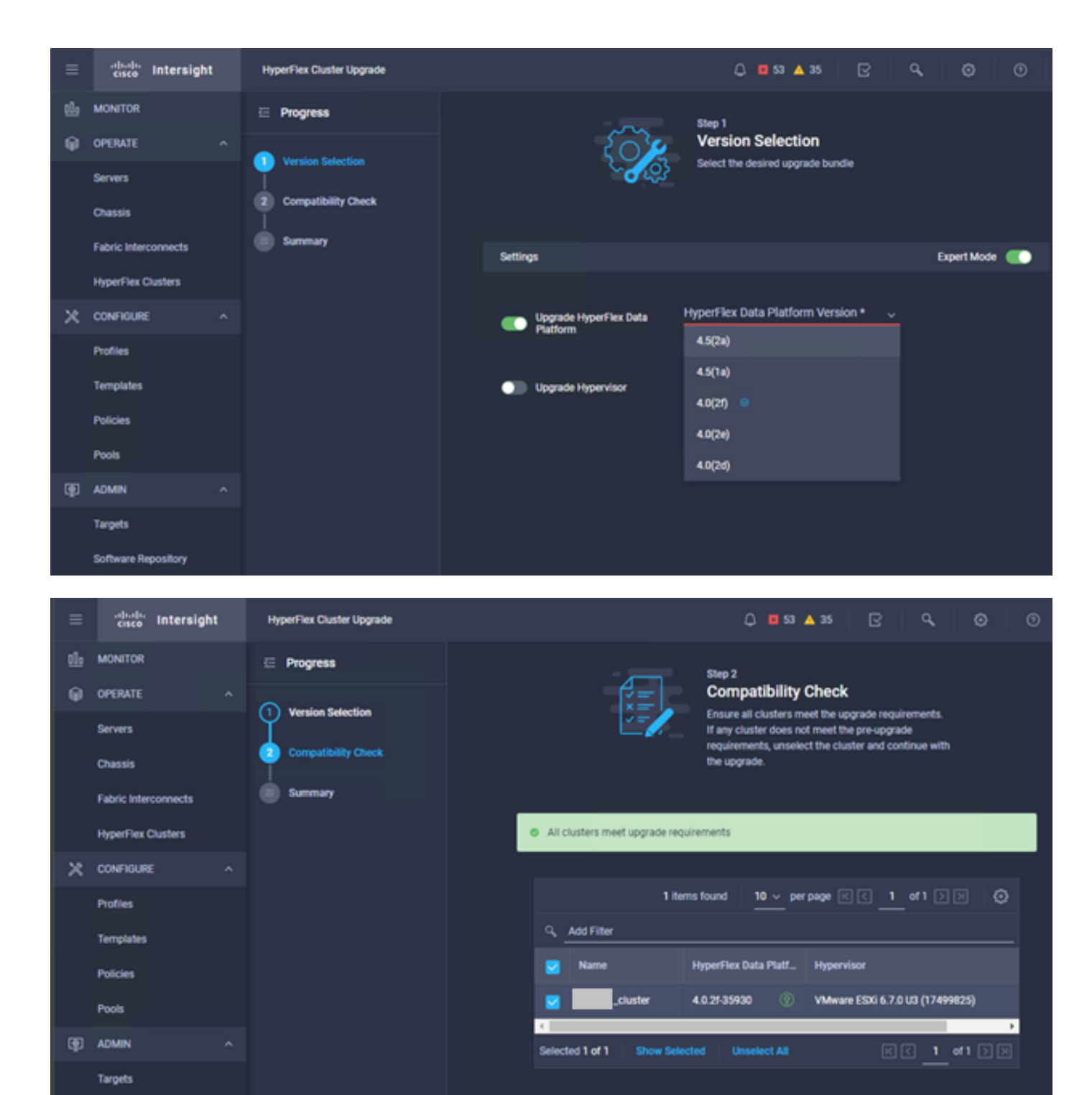

**Software Repository** 

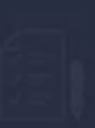

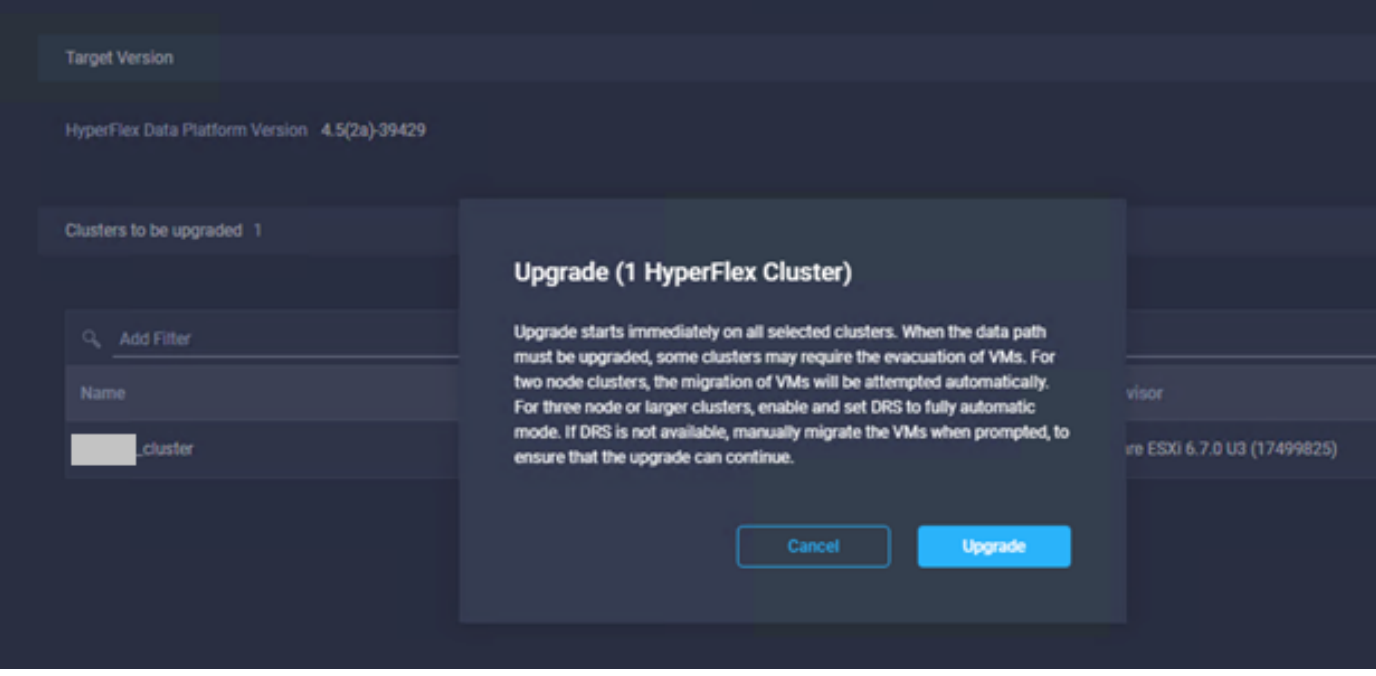

Schritt 5. Sie können den Start und das Ende des Upgrades beobachten:

| $\equiv$ | abab.<br>Chee<br>Intersight                              | <b>Upgrade HyperFlex Cluster</b><br>Requests<br>$\rightarrow$                         | $0.053$ $\triangle$ 35                       | B | a | $^{\circ}$ | $\circ$ |              |
|----------|----------------------------------------------------------|---------------------------------------------------------------------------------------|----------------------------------------------|---|---|------------|---------|--------------|
| tů»      | MONTOR                                                   | <b>Details</b>                                                                        | <b>Execution Flow</b>                        |   |   |            |         |              |
| G)       | OPERATE<br>$\sim$                                        | <b>C</b> Success<br>Status                                                            | 220: Cleanup tasks after upgrade             |   |   |            |         | Jul 14, 202  |
|          | Servers<br>Chassis                                       | <b>Upgrade HyperFlex Cluster</b><br>Name<br>Đ<br>60ef36d8696f6e2d3071e9db             | $\circ$<br>-219: Cleanup tasks after upgrade |   |   |            |         | Jul 14, 202  |
|          | <b>Fabric Interconnects</b><br><b>HyperFlex Clusters</b> | <b>Target Type</b><br><b>HyperFlex Cluster</b><br>ucs221_cluster                      | 221: Cleanup tasks after upgrade             |   |   |            |         | Jul 14, 202  |
|          |                                                          | 221<br><b>Target Name</b><br>209                                                      | Running Cluster Post-Upgrade Hooks           |   |   |            |         | Jul 14, 202  |
| ×        | <b>CONFIGURE</b><br>$\sim$                               | 220<br><b>HyperFlex Cluster Profile</b><br>Source Type                                | -220: Update node View Execution Flow<br>ø   |   |   |            |         | Jul 14, 202  |
|          | Profiles                                                 | cluster<br>Source Name                                                                | 219: Update node View Execution Flow         |   |   |            |         | Jul 14, 202  |
|          | Templates                                                | Initiator                                                                             | -221: Update node View Execution Flow<br>ø   |   |   |            |         | Jul 14, 2021 |
|          | <b>Policies</b>                                          | Jul 14, 2021 12:11 PM<br><b>Start Time</b><br><b>End Time</b><br>Jul 14, 2021 2:10 PM | $\circ$                                      |   |   |            |         |              |
|          | Pools                                                    | 1h59m25s<br>Duration                                                                  | 220: Run Node Level Validations for Upgrade  |   |   |            |         | Jul 14, 2021 |
| 图.       | <b>ADMIN</b><br>$\sim$                                   | default                                                                               | -219: Run Node Level Validations for Upgrade |   |   |            |         | Jul 14, 2021 |
|          | Targets                                                  | Organizations                                                                         | 221: Run Node Level Validations for Upgrade  |   |   |            |         | Jul 14, 2021 |
|          | <b>Software Repository</b>                               |                                                                                       | Run Validations for Upgrade                  |   |   |            |         | Jul 14, 2021 |

Schritt 6: Starten Sie das ESXi-Upgrade für jeden Server. Kopieren Sie das ESXi 7.0 U2-Upgrade-Paket auf die ESXi-Hosts.

Schritt 6.1. Laden Sie das ESXi 7.0U2-Upgrade-Paket von Cisco über folgenden Link herunter: [https://software.cisco.com/download/home/286305544/type/286305994/release/4.5\(2a\):](https://software.cisco.com/download/home/286305544/type/286305994/release/4.5(2a))

Schritt 6.2. Kopieren Sie auf jedem ESXi-Host das ESXi 7.0U2-Upgrade-Paket in ein verfügbares Datenspeicherverzeichnis (verwenden Sie Methoden wie scp, wget). Nach Abschluss dieses Vorgangs müssen Sie Folgendes sehen:

```
[root@ucs-221:/vmfs/volumes] pwd
/vmfs/volumes
[root@ucs-221:/vmfs/volumes] ls
MyDataStore 60ee5dfc-6f05dc8b-05cf-0025b5b1a116
60ef8a79-63aadd3f-ee0d-0025b5b1a116 BOOTBANK2 
SpringpathDS-FCH2008V1M1
..
[root@ucs-221:/vmfs/volumes] cd MyDataStore /
[root@ucs-221:/vmfs/volumes/ac08f584-9a2f8a67] ls -al
total 0
drwx------ 1 root root 686 Jul 14 05:19 .
drwxr-xr-x 1 root root 512 Jul 15 01:21 ..
-rw-r--r-- 1 root root 391417386 Jul 15 00:55 HX-ESXi-7.0U2-17867351-Cisco-Custom-
7.2.0.5-upgrade-bundle.zip
drwxr-xr-x 1 root root 2793 Jul 14 20:03 ucs221-VM
```
[root@ucs-221:/vmfs/volumes/ac08f584-9a2f8a67] pwd /vmfs/volumes/ MyDataStore

Schritt 7. Öffnen Sie die HX-Connect, wählen Sie Systeminformationen > Knoten, wählen Sie den Knoten, auf dem Sie Esxi aktualisieren möchten, und klicken Sie auf HX-Wartungsmodus eingeben, wie in den Bildern gezeigt:

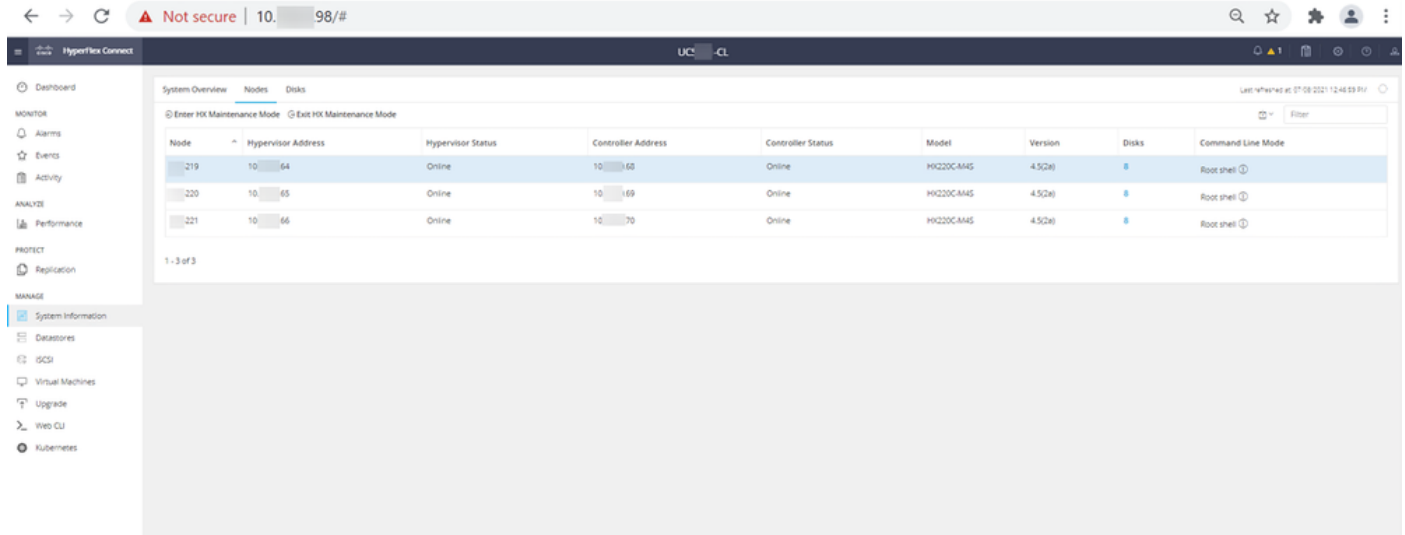

#### HX-Verbindungsknoten

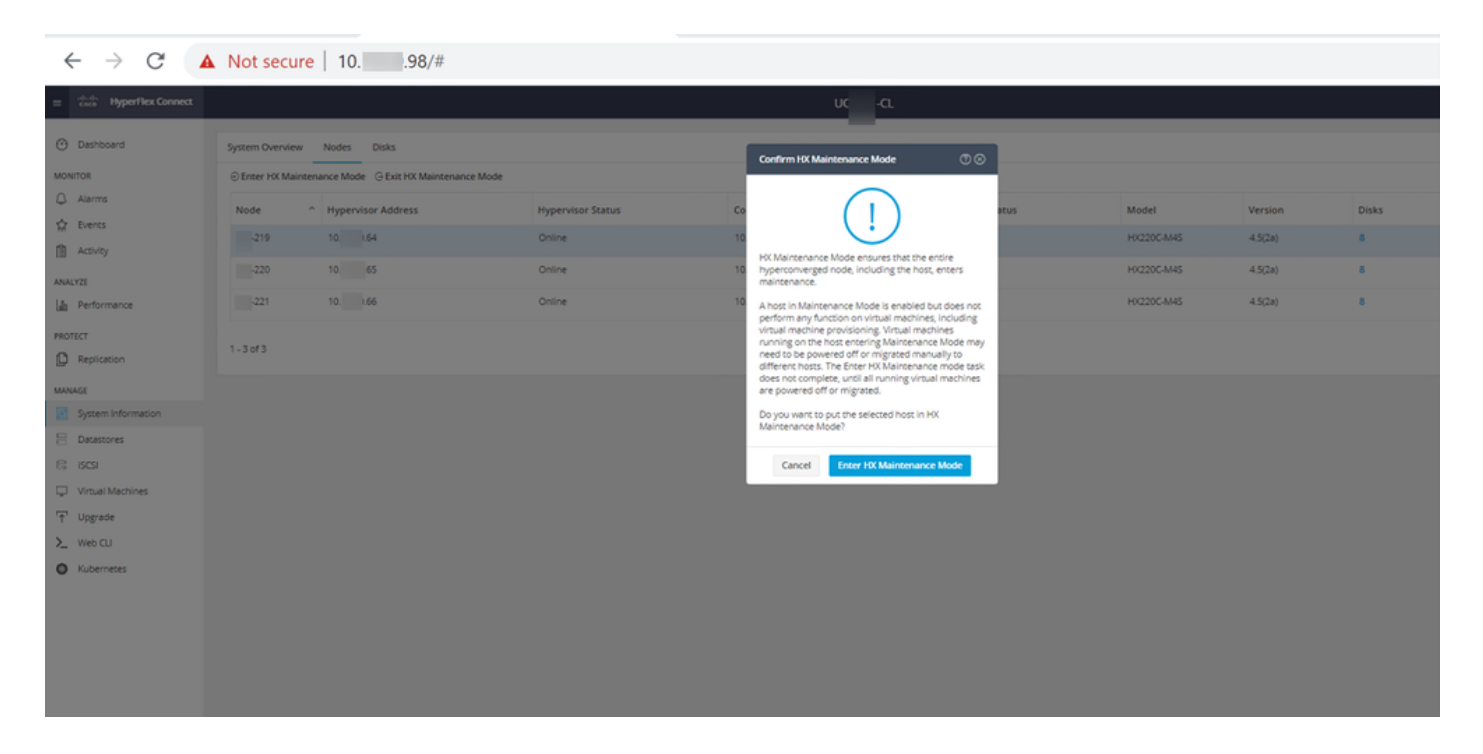

Sie können die abgeschlossene Aktivität auf der Registerkarte Aktivität sehen, wie in der Abbildung dargestellt:

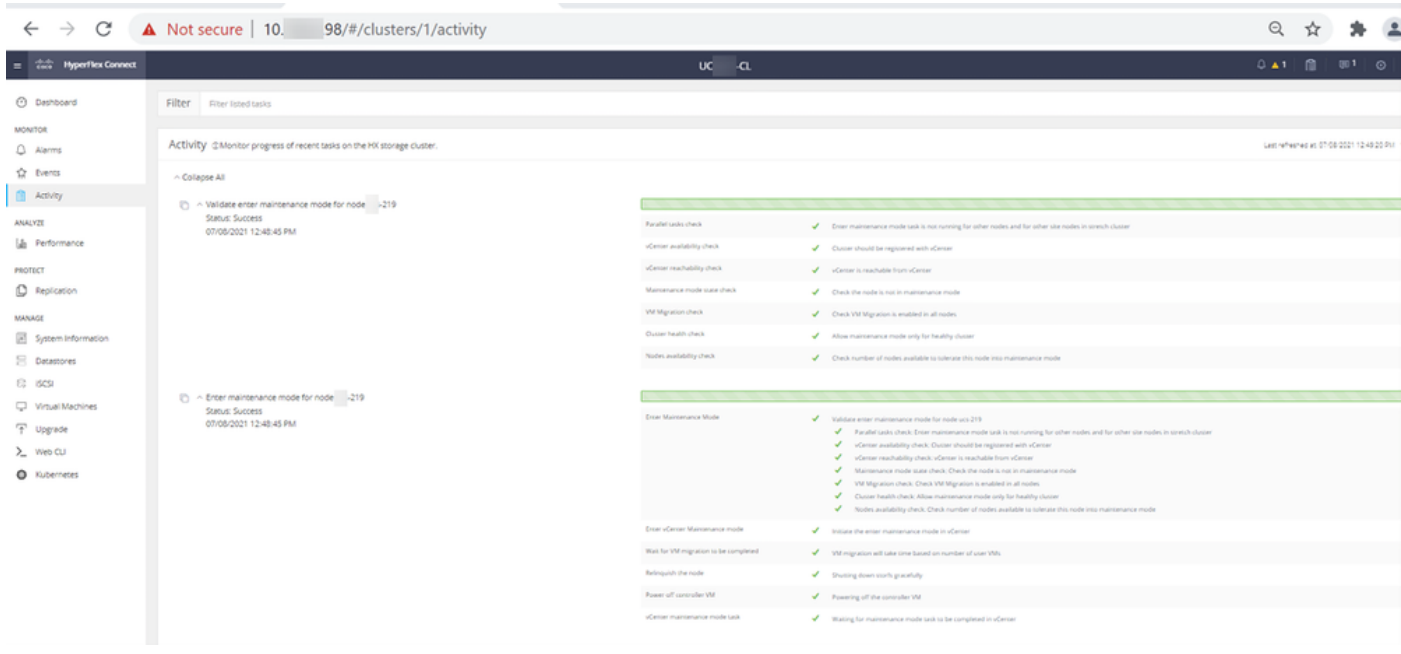

Schritt 8: SSH auf dem ESXi-Host, der sich im HX-Servicemodus befindet.

Schritt 8.1. Suchen Sie den Profilnamen des Upgrade-Pakets:

warning" aus:

```
[root@abcd-221:/vmfs/volumes/ac08f584-9a2f8a67] esxcli software sources profile list --
depot=/vmfs/volumes/0714051143/HX-ESXi-7.0U2-17867351-Cisco-Custom-7.2.0.5-upgrade-bundle.zip
Name Vendor Acceptance Level Creation Time 
Modification Time
------------------------------------------- ------ ---------------- ------------------- ----
---------------
HX-ESXi-7.0U2-17867351-Cisco-Custom-7.2.0.5 Cisco PartnerSupported 2021-04-29T18:21:43 
2021-04-29T18:21:43
Schritt 8.2: Führen Sie den Befehl "upgrade" mit dem angegebenen Parameter "no-hardware-
```
[root@abcd-221:/vmfs/volumes/ac08f584-9a2f8a67] esxcli software profile update - depot=/vmfs/volumes/0714051143/HX-ESXi-7.0U2-17867351-Cisco-Custom-7.2.0.5-upgrade-bundle.zip - profile HX-ESXi-7.0U2-17867351-Cisco-Custom-7.2.0.5 --no-hardware-warning

#### Schritt 8.3. Nach Abschluss des Upgrades wird eine Erfolgsmeldung angezeigt:

Update Result Message: The update completed successfully, but the system needs to be rebooted for the changes to be effective. Reboot Required: true Schritt 9: Starten Sie den Host neu.

Schritt 10: Melden Sie sich beim ESXi-Host an, und überprüfen Sie die neue Version mithilfe des folgenden Befehls: vmware -v:

The time and date of this login have been sent to the system logs. **WARNING:** All commands run on the ESXi shell are logged and may be included in support bundles. Do not provide passwords directly on the command line. Most tools can prompt for secrets or accept them from standard input. VMware offers supported, powerful system administration tools. Please see www.vmware.com/go/sysadmintools for details. The ESXi Shell can be disabled by an administrative user. See the vSphere Security documentation for more information.  $[root@ -220:-]$  vmware -v VMware ESXi 7.0.2 build-17867351  $[root@ -220:-]$ 

Schritt 11: Nachdem der Server neu gestartet wurde, beenden Sie den HX-Wartungsmodus über die HX Connect-Benutzeroberfläche. Öffnen Sie HX-Connect, wählen Sie Systeminformationen > Knoten, wählen Sie den Knoten im Wartungsmodus aus, und klicken Sie auf HX-Wartungsmodus beenden, wie in den Abbildern dargestellt:

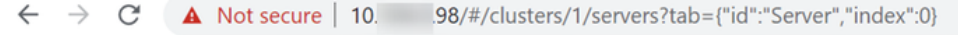

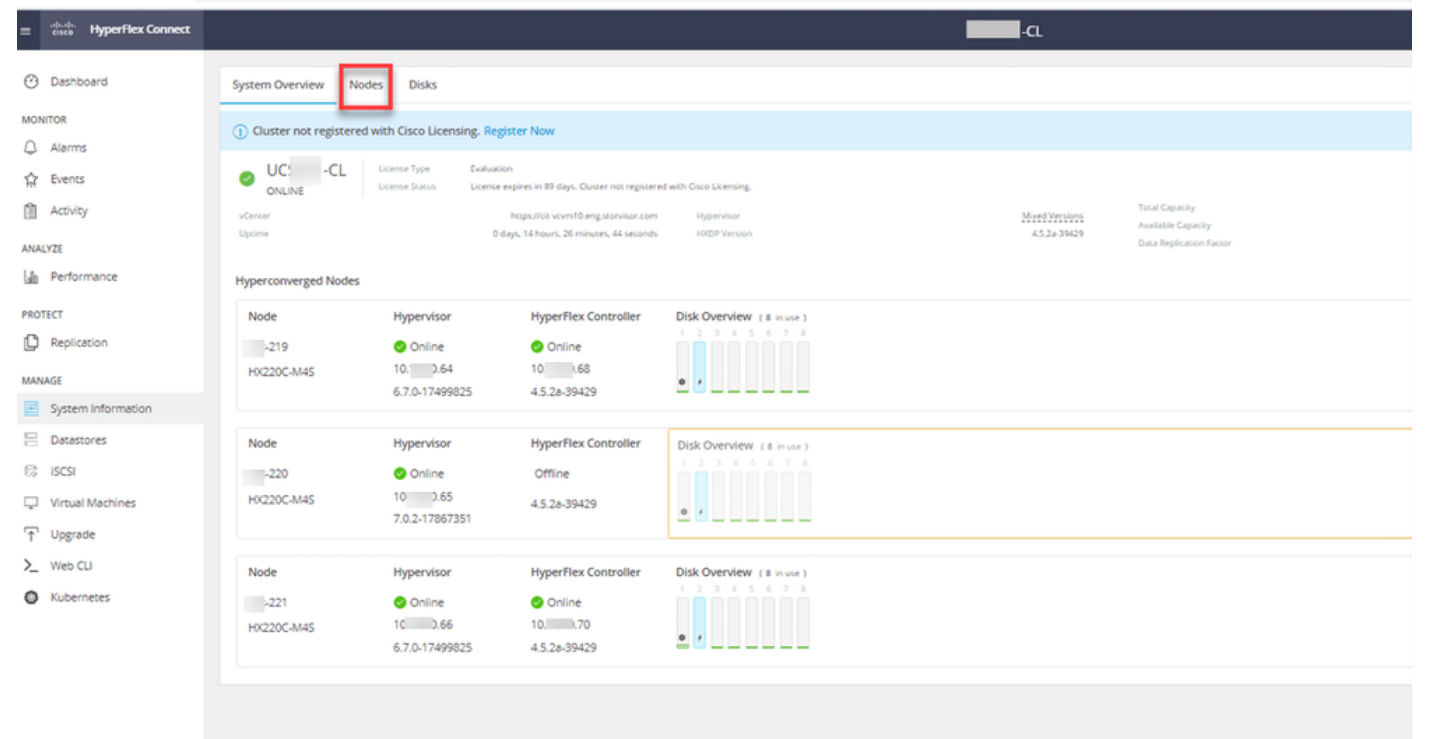

![](_page_15_Picture_100.jpeg)

#### HX Anschluss Ausgang MM

Schritt 12. Warten Sie einige Minuten, bis der HyperFlex-Cluster die Wiederherstellung abgeschlossen hat. Das HX Connect-Dashboard zeigt den Betriebsstatus an. Es muss sich um "Online" handeln, und der Ausfallsicherheitsstatus muss "Gesund" aufweisen.

![](_page_15_Picture_101.jpeg)

Schritt 13: Wiederholen Sie die Schritte 6.-12. für jeden ESXi-Host 1. Stellen Sie sicher, dass der Cluster-Status fehlerfrei angezeigt wird, bevor Sie zum nächsten Knoten wechseln.

### Informationen zu dieser Übersetzung

Cisco hat dieses Dokument maschinell übersetzen und von einem menschlichen Übersetzer editieren und korrigieren lassen, um unseren Benutzern auf der ganzen Welt Support-Inhalte in ihrer eigenen Sprache zu bieten. Bitte beachten Sie, dass selbst die beste maschinelle Übersetzung nicht so genau ist wie eine von einem professionellen Übersetzer angefertigte. Cisco Systems, Inc. übernimmt keine Haftung für die Richtigkeit dieser Übersetzungen und empfiehlt, immer das englische Originaldokument (siehe bereitgestellter Link) heranzuziehen.